## クラス一覧

ここではクラス一覧について説明します。「クラス一覧」メニューを選択すると、現段階で 有効期間内であるクラスの一覧が表示されます。

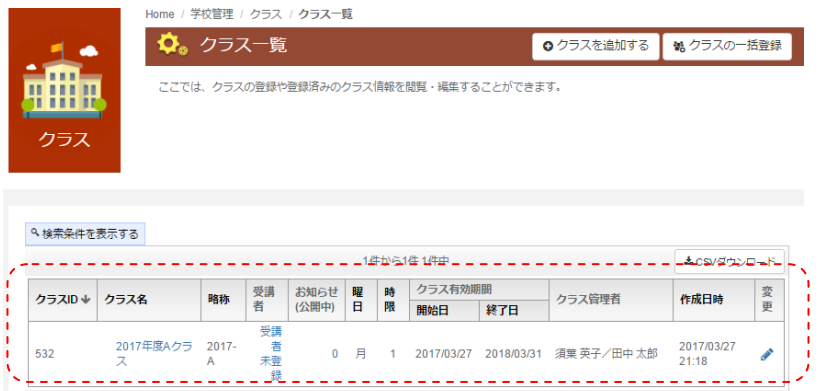

クラス一覧内には、クラス名や期間、クラス管理者名などが表示されます。 クラス名の前にある、「虫眼鏡アイコン」を選択すると、該当のクラスの「Class Portfolio」 が表示されます。「Class Portfolio」については、別途解説します。

クラスの管理者を追加したり、クラスの名称などを変更したりしたい場合は、「変更」ボタ ンを選択することで、データを編集することができます。

また、既に期間外のデータを確認したい場合や次年度のクラスを事前に管理する必要がある 場合は、「検索条件を表示する」を選択することで、以下の様な検索画面を表示することが できます。

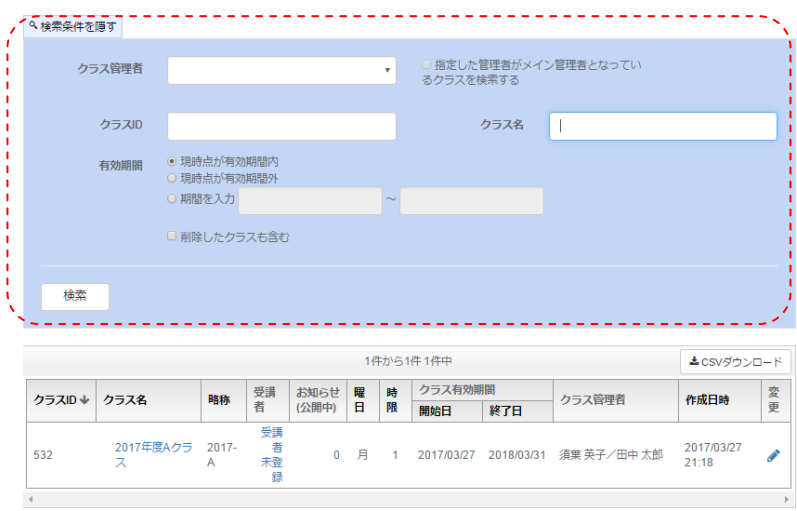